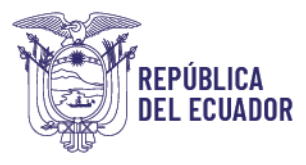

# **Guía para regularización y conciliación de Inventarios en los procesos de rendición de cajas chicas, fondos rotativos en el exterior u otros tipos de fondos**

**Elaborado por:** Ing. Hugo García, Analista de la Dirección Nacional de Activos No Financieros e Inventarios

**Aprobado por:** Ing. Cintia Catota, Directora Nacional de Activos No Financieros e Inventarios

**Subsecretaría de Contabilidad Gubernamental Dirección Nacional de Activos No Financieros e Inventarios 27-06-2024**

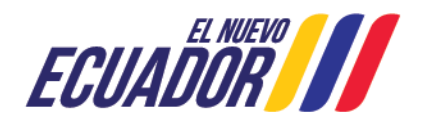

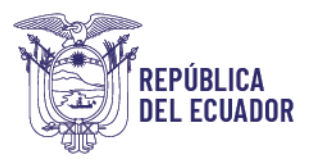

# **Guía para regularización y conciliación de Inventarios en los procesos de rendición de cajas chicas, fondos rotativos en el exterior u otros tipos de fondos**

# **1. INTRODUCCIÓN**

Con Acuerdo Ministerial 0072 del 31 de octubre del 2022, se dispone a las entidades que conforman el Presupuesto General del Estado, Gobiernos Autónomos Descentralizados y Empresas Públicas que utilizan la Herramienta del Sistema Integrado de Gestión Financiera (eSIGEF), el uso obligatorio del Módulo de Inventarios del Sistema de Bienes y Existencias (eSBYE), a partir del 01 de enero de 2023, para el registro de adquisiciones, donaciones, traspasos u otras formas de ingreso y egreso de inventarios (existencias), con el objeto de mantener un registro actualizado de los ingresos y consumos.

Con Memorando Circular Nro. MEF-SCG-2022-0447-M del 15 de diciembre del 2022, se emitieron las directrices para inicio de operatividad en el Módulo de Inventarios del sistema eSBYE, a partir del mes de enero 2023, específicamente el numeral 10 indica lo siguiente:

*"En los procesos de adquisición de inventarios con Fondos Rotativos en el exterior, las entidades continuarán efectuando la regularización con la combinación REG-NOR-OGA e inmediatamente realizarán el ingreso administrativo a través del proceso de Acta entrega recepción, origen "Registro Inventarios eSIGEF", de manera que se ejecuten los consumos desde el sistema eSBYE. Caso similar se aplicará en las compras con Cajas Chicas debidamente sustentados que corresponda a inventarios, donde aplicará el mismo procedimiento".* 

Con Oficio Circular Nro. MEF-SCG-2024-0007-C de 11 de abril de 2024 se comunica a Máximas Autoridades de las Entidades que conforman el Presupuesto General del Estado, Empresas, GADS y otras que operan en el Sistema Esbye, que la opción de ingreso administrativa "REGISTRO INVENTARIO ESIGEF" se habilitará de forma automática para todas las entidades que operan en el sistema, desde el día 25 hasta el último día de cada mes. Este proceso de habilitación iniciara en el mes de abril de 2024. |

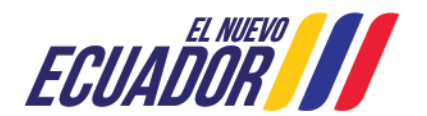

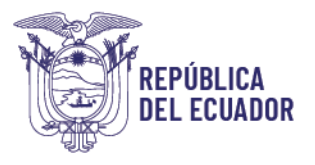

En este contexto, las entidades que realicen procesos de adquisición de inventarios con cajas chicas, fondos rotativos en el exterior u otros tipos de fondos a través de la herramienta de gestión financiera, deberán regularizar estas compras en el módulo de inventarios del sistema eSBYE, de acuerdo al procedimiento detallado a continuación:

## **2. PROCEDIMIENTO**

#### **a) Verificar información financiera eSIGEF**

El funcionario responsable de la entidad revisará los reportes financieros en el sistema eSIGEF, a través de la ruta: Contabilidad/Reportes/Libro Mayor x Unidades Ejecutoras, en donde identificarán los fondos que fueron rendidos.

Como ejemplo, en el mes de enero 2024, la entidad registra los datos indicados a continuación:

#### **LIBRO MAYOR POR UNIDAD EJECUTORA**

**CUENTA 131.01.01 – Inventarios de Alimentos y Bebidas AUXILIAR 01:** Código Institucional **AUXILIAR 02:** 0 **AUXILIAR 03:** 0

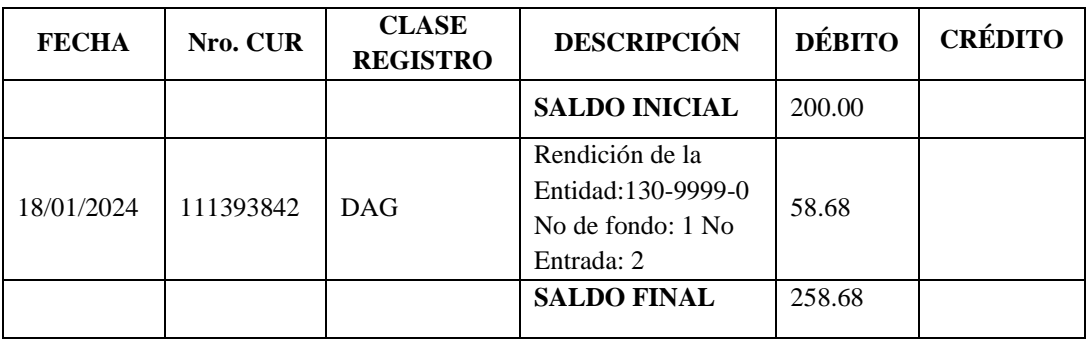

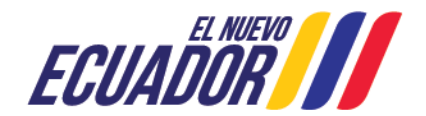

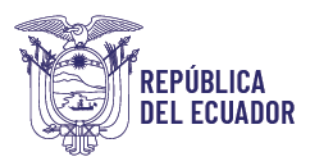

#### **b) Verificar información financiera eSBYE**

El funcionario responsable, deberá generar el reporte de conciliación de saldos en el sistema eSBYE mediante la ruta: Inventarios/Reporte de Inventarios/Reporte Conciliación de Saldos, ingresando el dato necesario en

el campo "Fecha Hasta (dd/mm/aaaa)", para luego seleccionar el ícono Archivo Excel, el cual mostrará la descarga del documento.

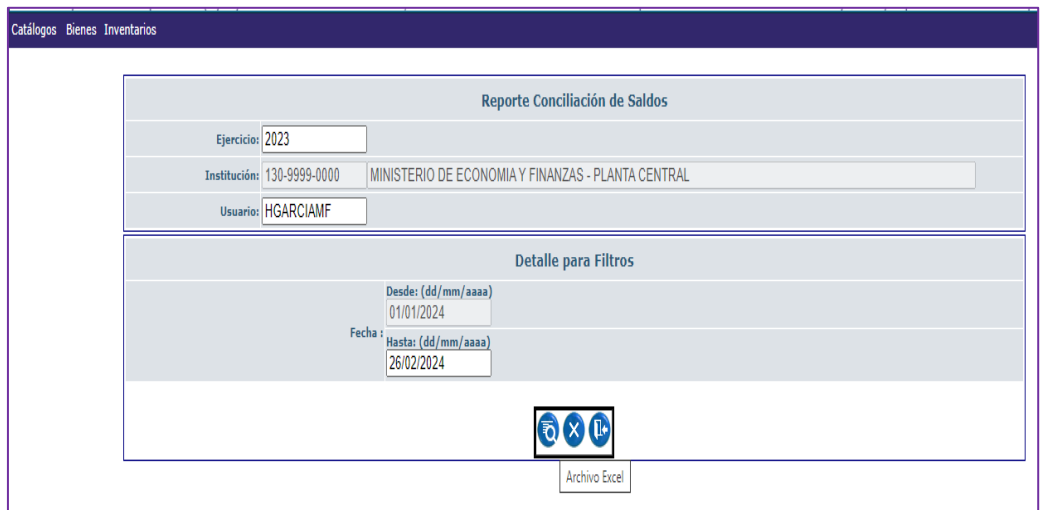

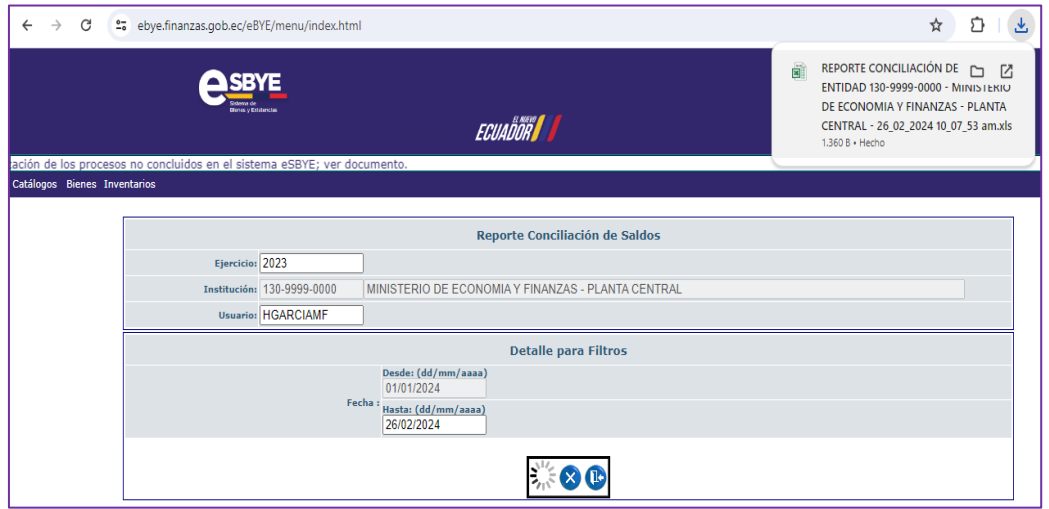

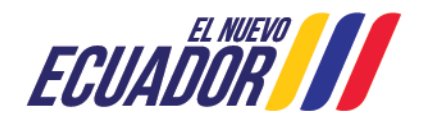

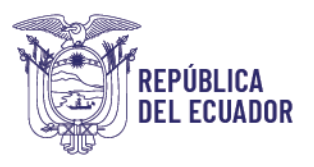

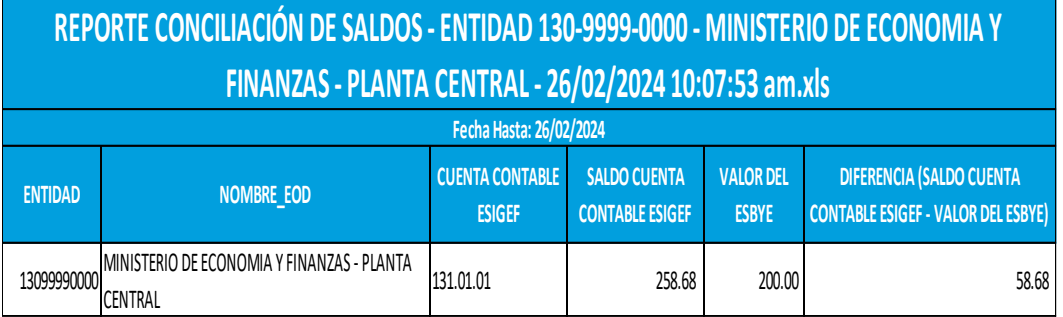

#### **c) Catalogar productos en el módulo de inventarios del sistema eSBYE.**

• En el caso de no tener catalogados los productos a tercer nivel en el módulo de inventarios por las compras realizadas con recursos de caja chica u otros fondos, deberán crear los mismos el funcionario responsable, para lo cual se sugiere revisar el manual de usuario denominado: *"Manual de Usuario para la creación del Catálogo de Productos en el Módulo de Inventarios del Sistema de Bienes y Existencias eSBYE"* que se encuentra publicado en la página web de este Ministerio (www.finanzas.gob.ec) en el apartado de Servicios/Normas Técnicas del SINFIP/ Dirección Nacional de Activos no Financieros e Inventarios/ 2. eSBYE Módulo de Inventarios/ 2.1. Manuales.

# **d) Habilitación de tipo de ingreso REGISTRO INVENTARIOS eSIGEF en sistema eSBYE.**

- Del reporte de conciliación de saldos se puede determinar que, los inventarios adquiridos con el fondo Nro. 1 de caja chica no se han ingresado en el módulo de inventarios.
- Las entidades deberán realizar el registro administrativo mediante acta entrega recepción con el origen de ingreso: **REGISTRO INVENTARIOS eSIGEF.** Conforme el oficio circular emitido, de forma mensual se realizará la habilitación automática de la opción, desde el 25 hasta el último día de cada mes. Esta opción no se habilitará fuera de este período.
- El funcionario ingresa por la ruta: Inventarios- Ingreso de Inventarios Registro Acta Entrega/Recepción, donde el sistema muestra la siguiente pantalla:

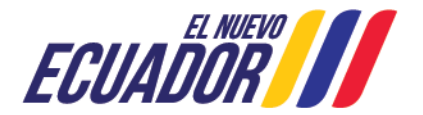

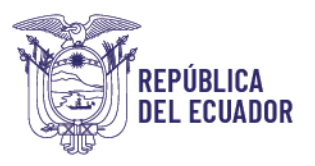

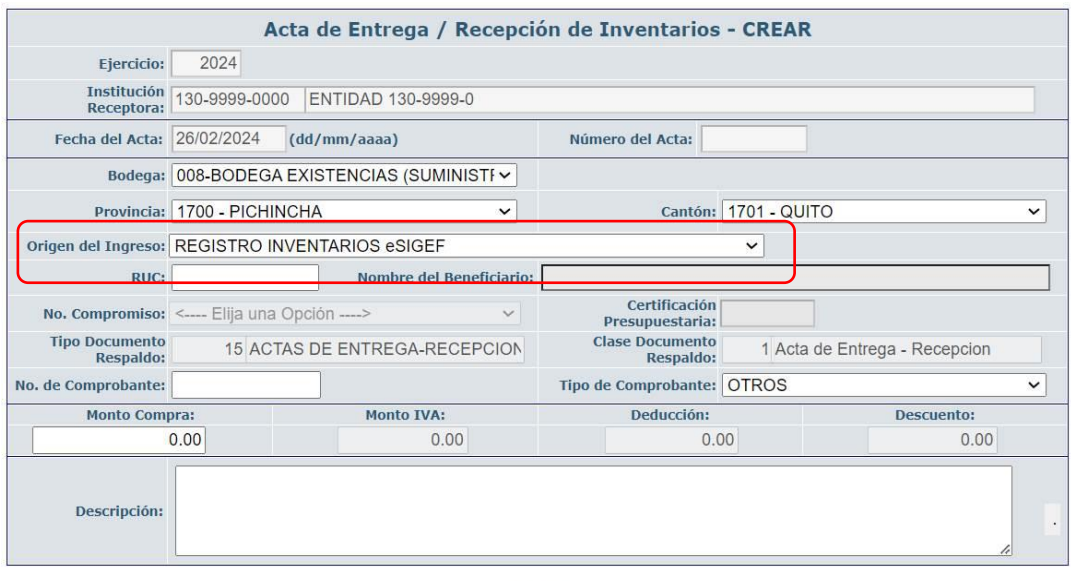

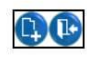

- ✓ **Bodega:** Seleccionar la bodega que corresponda de la institución (si bien es cierto estos inventarios no ingresan a la o las bodegas institucionales de manera física, esto es requisito necesario).
- ✓ **Provincia**: La que corresponda según su ubicación geográfica.
- ✓ **Cantón:** Seleccionar en base a la provincia.
- ✓ **Origen del Ingreso:** REGISTRO INVENTARIOS eSIGEF
- ✓ **RUC:** RUC de la Entidad.
- ✓ **Nombre del Beneficiario:** El sistema completa este campo con el ingreso del RUC.
- ✓ **Nro. de Comprobantes:** Nro. de comprobante de rendición del fondo.
- ✓ **Tipo de Comprobantes:** OTROS.
- ✓ **Monto Compra:** El valor registrado en la rendición del fondo de caja chica, reconocido en el reporte de libro mayor del sistema eSIGEF.
- ✓ **Descripción:** Describir el proceso que se realizará.
- En la opción donde se registra el detalle de los productos, por el tipo de ingreso únicamente se registrará de forma manual los campos: Mayor, Cuenta de Nivel 1, Cuenta de Nivel 2 y el Monto Gasto (debe ingresarse la información exacta, caso contrario se generará errores). Esto no implica la generación de asientos automáticos desde el módulo de inventarios, puesto que, **es un ingreso de tipo administrativo**.
- El no registro oportuno de estos productos pueden generar diferencias por efecto del costo, promedio ponderado.

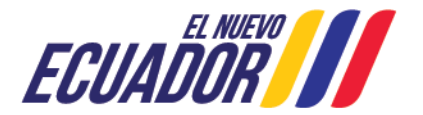

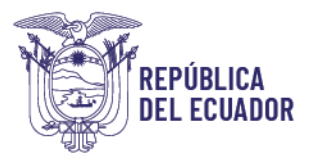

• Así mismo, se recomienda seguir el paso a paso del documento: "*MANUAL DE USUARIO PARA INGRESOS DE INVENTARIOS POR ACTA DE ENTREGA RECEPCIÓN EN EL SISTEMA DE BIENES E INVENTARIOS (eSBYE)",* que se encuentra publicado en el menú de ayuda del eSIGEF, Documentación de Apoyo y Soporte de Bienes e Inventarios, cuyo link es: [https://esigef.finanzas.gob.ec/esigef/menu/ayuda.htm,](https://esigef.finanzas.gob.ec/esigef/menu/ayuda.htm) hasta finalizar el proceso de ingreso de inventarios; y, que el acta entrega/recepción se encuentre en Estado **"***LEGALIZADO***"**.

## **e) Obtener reportes de inventarios en sistema eSBYE**

• Finalizado el ingreso de los inventarios descrito en el paso anterior, la entidad deberá verificar la cuadratura o igualdad en el reporte de conciliación por la ruta: Inventarios/Reporte de Inventarios/Reporte Conciliación de Saldos, evidenciando que a nivel de cuenta no existan diferencias entre los sistemas eSBYE y eSIGEF.

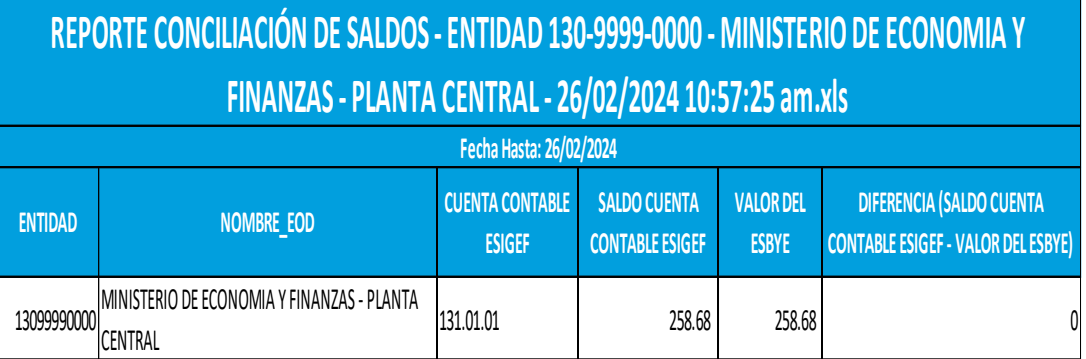

• De igual forma, se podrá visualizar el ingreso de los inventarios, a nivel de código de producto, dirigiéndose a la ruta: Inventarios/Kardex Inventarios/Kardex, verificando el Nro. de Acta con la que fue registrada la regularización del fondo.

# **f) Realizar el consumo de inventarios en el sistema eSBYE**

• Una vez conciliados y regularizados los saldos de inventarios que correspondan, como último paso se procederá con el registro del egreso contable por el consumo en el módulo de inventarios, a través de la ruta: Inventarios/Ajustes Inventarios/Ajustes y Consumos, delimitando la siguiente información:

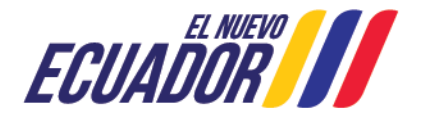

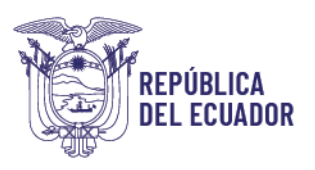

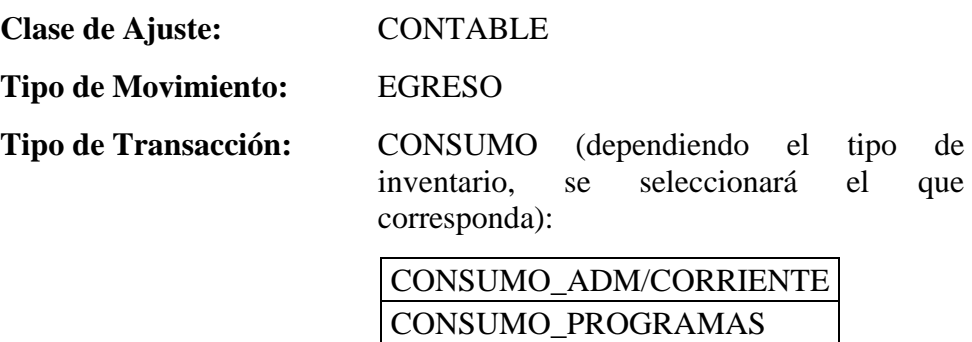

CONSUMO\_PROYECTOS

• Para este último paso, es importante seguir de forma detallada lo que indica el: "*MANUAL DE USUARIO PARA EL REGISTRO DE AJUSTES Y CONSUMOS DE BODEGAS EN EL SISTEMA DE BIENES E INVENTARIOS (eSBYE)",* que se encuentra publicado en el menú de ayuda del eSIGEF, Documentación de Apoyo y Soporte de Bienes e Inventarios, cuyo link es: https://esigef.finanzas.gob.ec/esigef/menu/ayuda.htm, hasta finalizar el ajuste por consumo de inventarios.

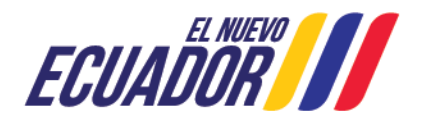